Works Users Guide *Declining Balance Card* 

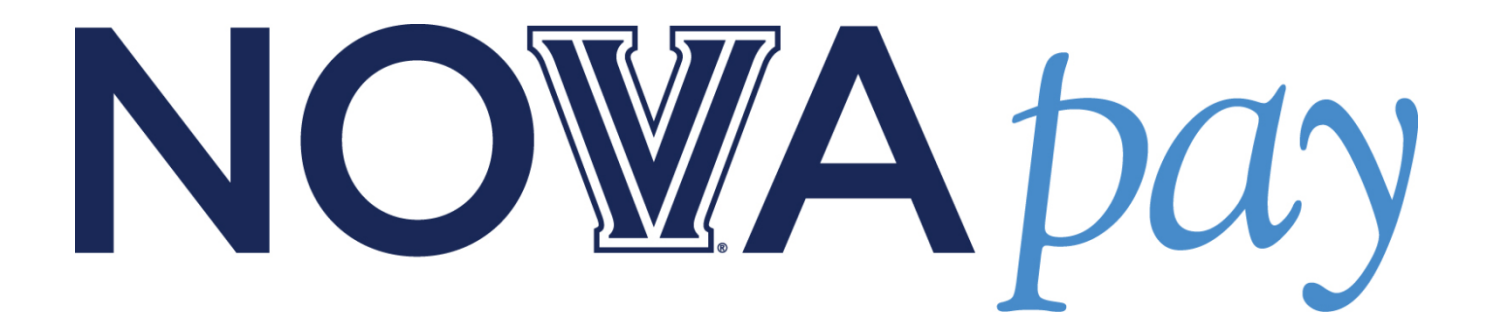

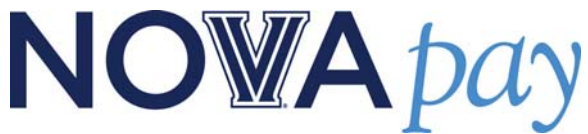

# **User's Guide – Declining Balance Card**

This guide will provide details on how to allocate transactions, update the receipt status, include a description, print off reports and other functionality on the Bank of America Works website.

# **Log on to Works**

1. Log on to Works using https://payment2.works.com/works/

### **How to... How to and the set of the set of the set of the Additional Information**

A Login ID is provided to you upon creation of your Declining Balance Card. The Login ID will be supplied in an email originating from the Works system.

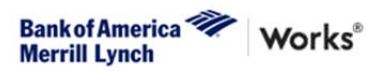

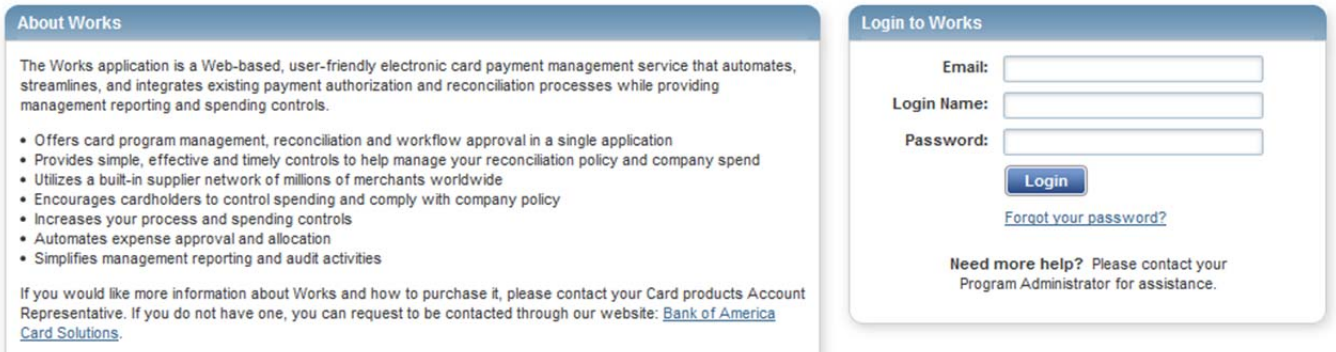

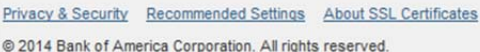

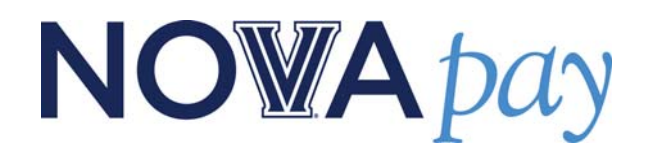

# **Looking Up Available Balance**

- 1. On the **Home Screen** your cards will appear at the bottom of the screen, with details for **Credit Limit, Current Balance,** and **Available Balance.** 
	- a. The **Credit Limit** is the total monthly credit for a card.
	- b. The **Current Balance** is the total amount spent on the card.
	- c. The **Available Balance** is the amount of funds available for use.

### **How to... How to and the set of the set of the set of the Additional Information**

The balances that appear on the **Home Screen** only reflect charges that have posted to your account. There may be charges that have not posted to your account yet, so those charges would change the balance. To look up your up-to-the-second balance, follow the instructions in the **Looking Up Processed Transactions** section.

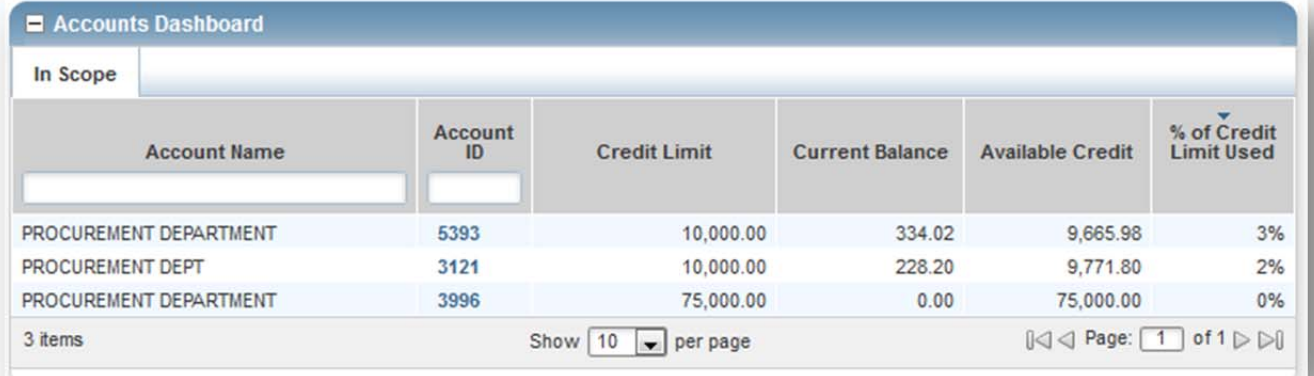

# **Looking Up Processed Transactions**

- 1. Scroll over the 4-digit **Account ID** and click the drop-down arrow.
- 2. Select **View Auth Log.**

### **How to... How to and the set of the set of the set of the set of the Additional Information**

The Authorization Log will show all recent transactions, and if the transaction was authorized, declined or reversed. The up-to-the-second balance is the **Available Funds.** 

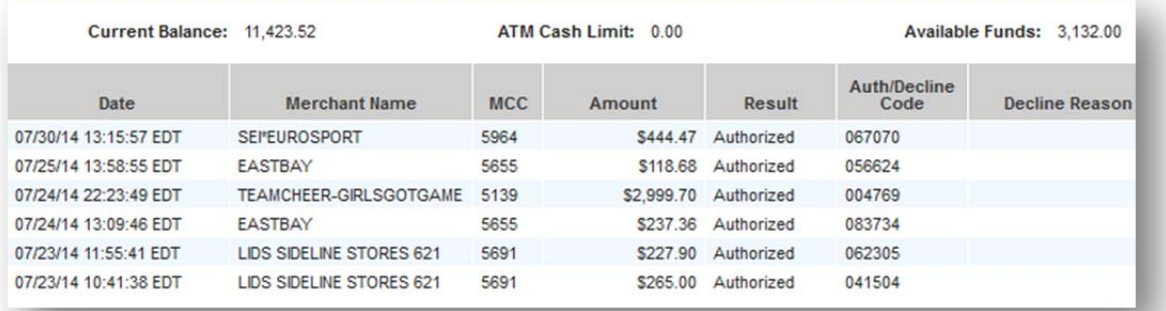

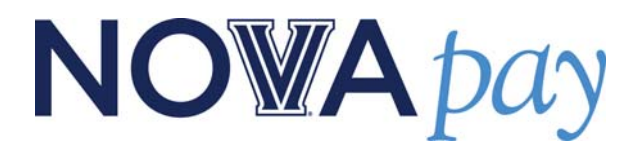

# **Signing Off On Transactions**

# **Step 1: Updating Allocation**

- 1. Click the **Pending** option under **Current Status**  on the Home screen for action items that require sign off. The transactions that are pending sign off will appear.
- 2. Scroll over the **Document number** in the **Document** column.
- 3. Click the drop-down box.
- 4. Click **Allocate / Edit**.
- 5. Click the **Index Number**. Either type in the Index Number or select **See More**... and select the Index Number.
- 6. Click the **Account Code**. Either type in the Account Code or select **See More**… and select the Account Code.
- 7. If allocating one charge to multiple Index Numbers, click the **Add** drop-down box. Select how many extra lines to insert.
- 8. Once the allocation has been completed, click **Save**. Then click **Close**.

### **How to... Additional Information**

All charges must be allocated properly to the correct General Ledger Budget Index Number and the correct Account Code. The Index and Account Code appear under the **Allocation** column. The first number is the Unique ID. This number is simply a placeholder, and does not affect the allocation of a transaction. You cannot change the Unique ID. The second number is the Index Number. The third number is the Account Code.

Multiple charges can be allocated at once by selecting the **check box** next to the charge and clicking **Mass Allocate.** 

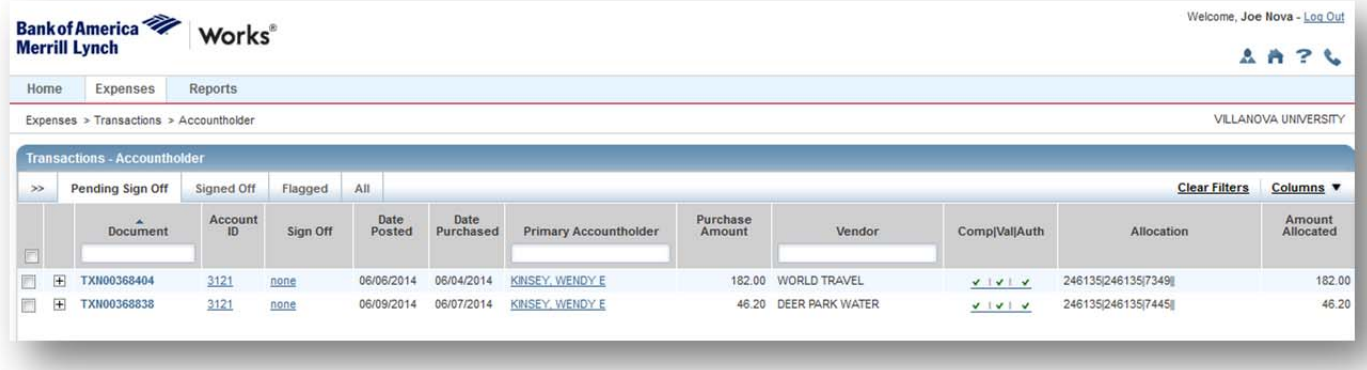

### **Step 2: Updating Receipt Status**

- 1. Scroll over the **Document number** in the **Document** column.
- 2. Click the drop-down box.
- 3. Click **Mark Receipt Status.**
- 4. Select **Yes** or **No** for having a receipt.
- 5. Type in a description comment for the transaction.
- 6. Click **OK.**

### **How to... Additional Information How to... Additional Information**

Multiple receipt statuses can be updated at once by selecting the **check box** next to the charge and clicking **Receipt.** 

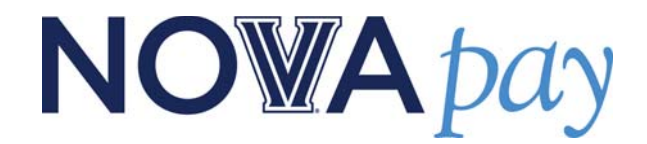

# **Disputing a Transaction**

- 1. From the **Pending Sign Off** screen, scroll over the **Document** column and click **Dispute**. This will open a dispute window.
- 2. Input the information for the transaction, and click **OK**. This will send a notice to Bank of America. Bank of America will follow up by contacting you about the disputed transaction. You will be sent an affidavit that will need to be signed and sent back to Bank of America.

### **How to... How to and the set of the set of the set of the Additional Information**

If a transaction appears on a cardholder's account that should not have been charged by a vendor, the first action should be to call the vendor to dispute the charge. If the vendor refuses to reimburse the cardholder, then the transaction can be disputed in the Works system. Transactions that have already been signed off cannot be disputed in the Works system. Please keep in mind that if you do not recognize the vendor, the charge may be fraudulent, which is different from disputing a charge. If a charge is fraudulent, please contact the Procurement Card Administrator.

# **Creating a Report**

- 1. Scroll over the **Reports** tab, and click the **Create** option. This will open a window where the cardholder will choose which report to create.
- 2. Select the **Spend** report, and then click on **Choose from all available templates**. This will open an additional window.
- 3. Select the **Statement of Account 2** report and click **OK**. This will open a window for creating the report.
- 4. Scroll down to the **Card** filter.
- 5. Click the magnifying glass to choose the correct card for the report. This will open a window for choosing the correct card.
- 6. If you only have 1 card, you will only see 1 card here. Select the correct card and click **OK**.
- 7. To change the date range, click the **Calendar** and choose the appropriate date range.
- 8. If you would like to set up the report as a recurring report, select **Previous Cycle** from the **Calendar**  filter.
	- a. Scroll down to the bottom of the page and select **Recurring**.
	- b. Select the appropriate time for the report to run each month. Please remember that in order for the report to include the proper allocation, receipt status, and online comment, the report must be created on a date after those updates have been completed.
- 9. If no other changes to the report need to be made, select **Submit Report** at the bottom of the screen.

### **How to... Additional Information How to... Additional Information**

You must wait 15 minutes after signing off on transactions to print off a report. The system needs to update itself and may not include all updated information if the report is created immediately after signing off on transactions.

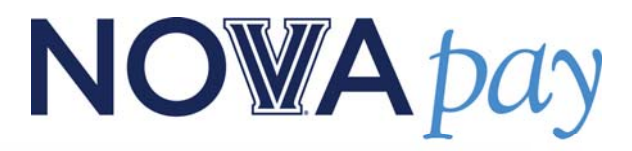

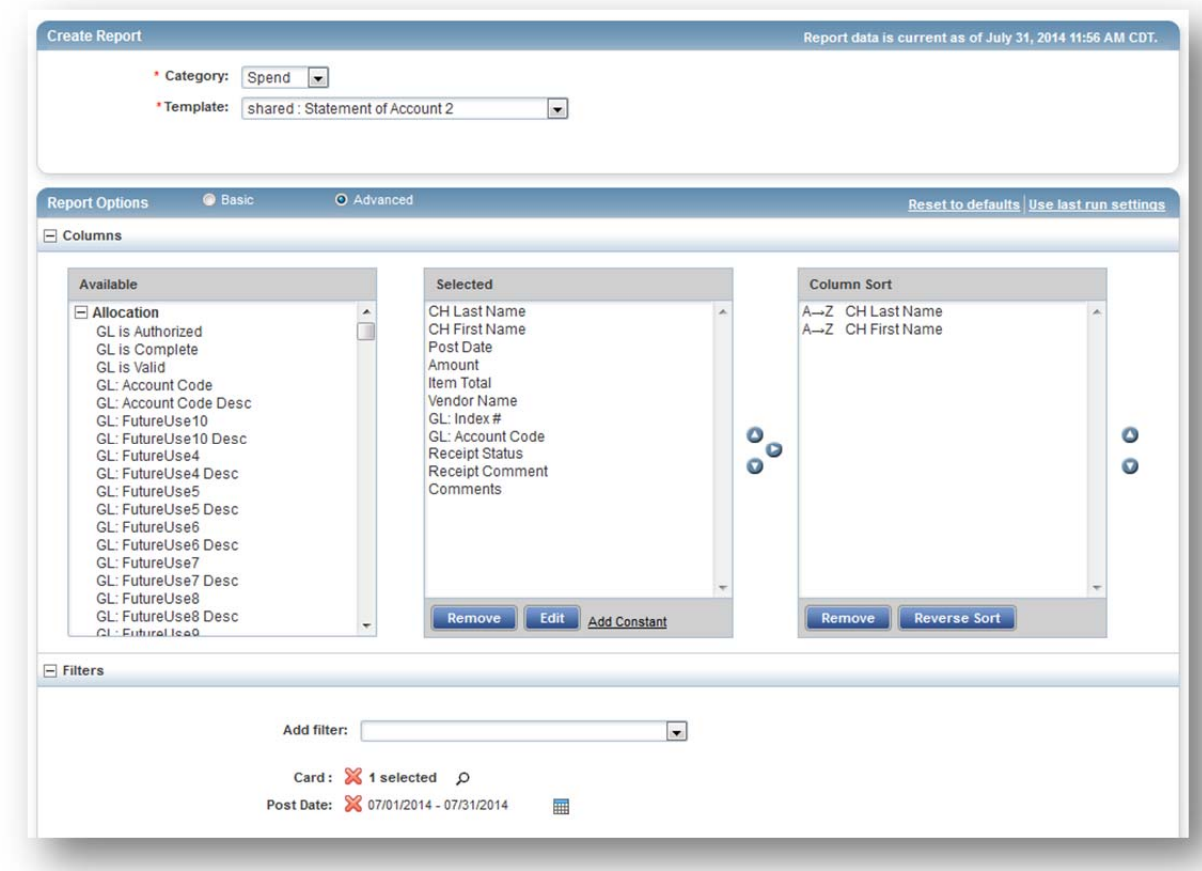

# **Looking up Scheduled or Completed Reports**

- 1. Scroll over the **Reports** tab and select **Scheduled**  or **Completed.**
- 2. A list of the scheduled or completed reports will appear.

# **Searching for Transactions**

- 1. Scroll over the **Expenses** tab and select **Transactions.**
- 2. Click the **All** tab.
- 3. Click the **>>** tab to the left of **Pending Sign Off.**
- 4. Select the appropriate date range.
- 5. Select the appropriate account.
- 6. Click **Search.**

### **How to... Additional Information How to... Additional Information**

### **How to... How to and the set of the set of the set of the set of the Additional Information**